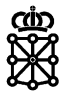

# Aplicación de Presentación de Ofertas: instalación

Manual de Usuario

#### **Índice de contenidos**

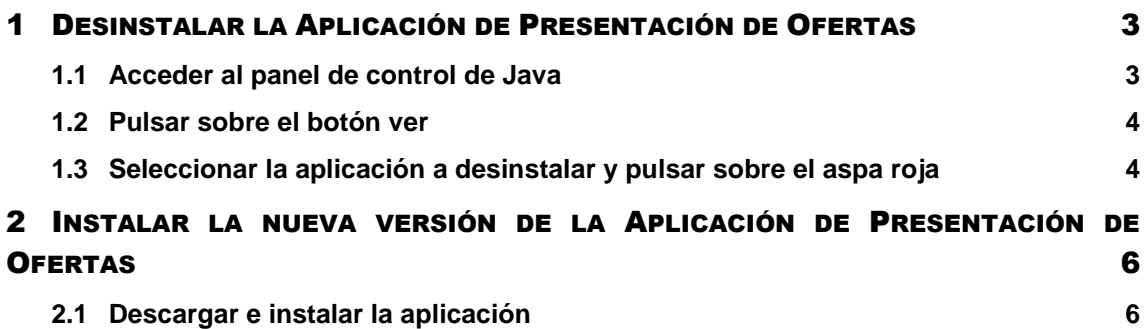

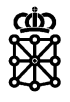

### <span id="page-2-0"></span>1 DESINSTALAR LA APLICACIÓN DE PRESENTACIÓN DE OFERTAS

Si ya tenía una versión de la Aplicación de Presentación de ofertas instalada en su ordenador, deberá desinstalarla. Si nunca ha instalado la Aplicación de Presentación de ofertas en su ordenador, puede saltarse este paso.

Para desinstalar la Aplicación de Presentación de ofertas deberá seguir los siguientes pasos:

#### <span id="page-2-1"></span>**1.1 Acceder al panel de control de Java**

Para acceder al Panel de Control de Java pulsaremos sobre el ejecutable "javacpl.exe" ubicado en las siguientes rutas:

• Sistema operativo Windows de 32 bits:

```
C:\Program Files\Java\[versión Java instalada en su 
ordenador]\bin\javacpl.exe
```
• Sistema operativo Windows de 64 bits:

```
C:\Program Files (x86)\Java\[versión Java instalada en su 
ordenador]\bin\javacpl.exe
```
Para obtener la ruta completa deberá sustituir **[versión Java instalada en su ordenador]** por el nombre de la carpeta que contiene la versión java instalada en su ordenador. Por ejemplo:

```
C:\Program Files (x86)\Java\jre1.8.0_241\bin\javacpl.exe
```
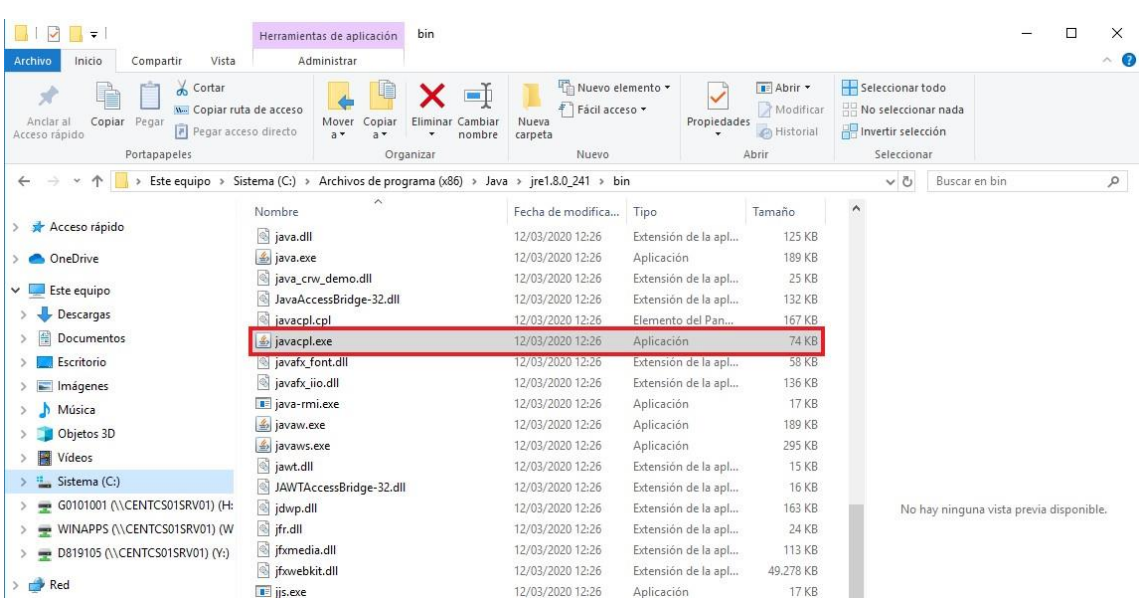

#### <span id="page-3-0"></span>**1.2 Pulsar sobre el botón ver**

Una vez hayamos abierto el panel de control de Java pulsaremos sobre el botón "**Ver**":

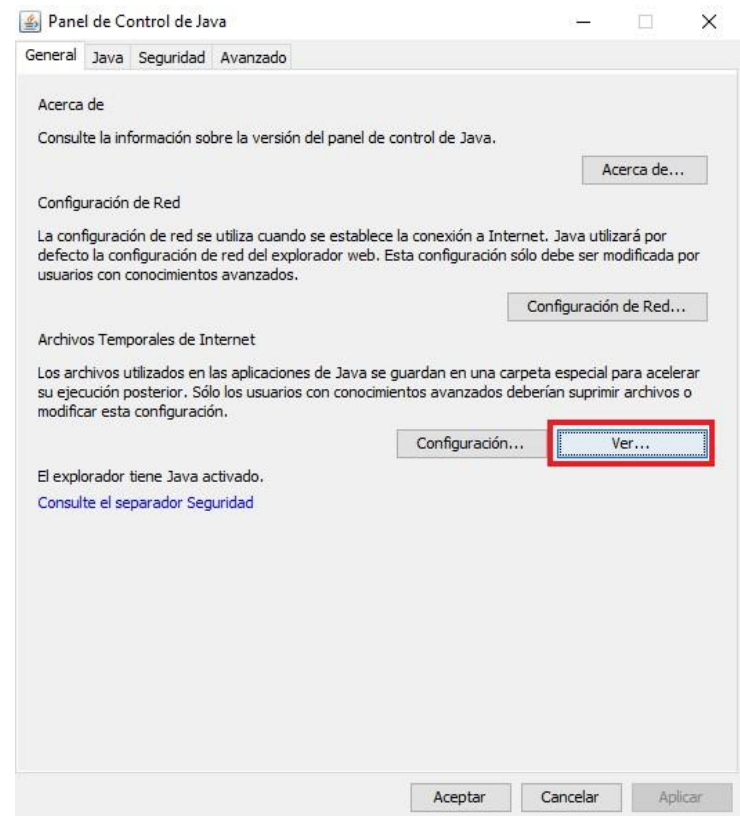

#### <span id="page-3-1"></span>**1.3 Seleccionar la aplicación a desinstalar y pulsar sobre el aspa roja**

Al pulsar sobre el botón "**Ver**" se abrirá una nueva ventana donde se mostrarán las aplicaciones disponibles. Deberemos seleccionar la aplicación "Pixelware Preparación de Ofertas" y finalmente pulsar sobre el aspa roja:

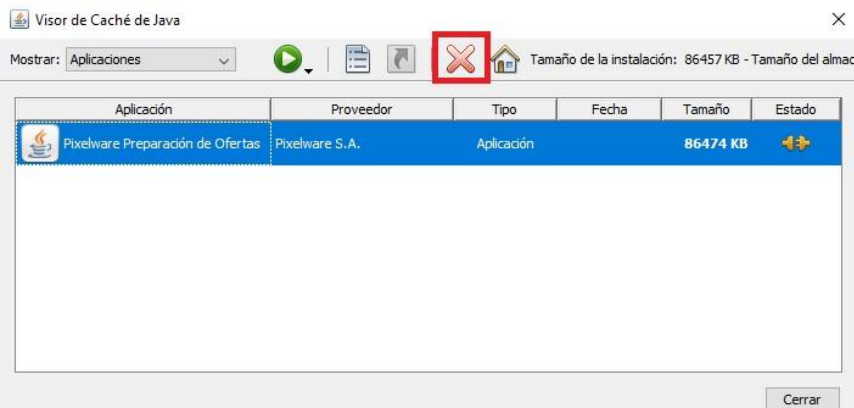

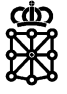

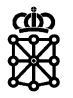

h.

Tras esperar unos segundos podremos cerrar la ventana y el Panel de Control de Java:

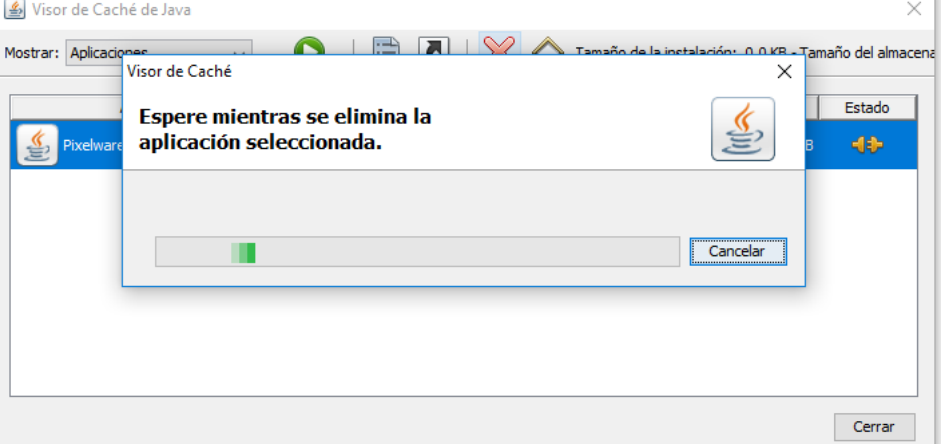

## <span id="page-5-0"></span>2 INSTALAR LA NUEVA VERSIÓN DE LA APLICACIÓN DE PRESENTACIÓN DE **OFERTAS**

Una vez nos hayamos asegurado de que no tenemos ninguna versión previa instalada en el ordenador, procederemos a instalar la nueva versión de la Aplicación de Presentación de Ofertas.

#### <span id="page-5-1"></span>**2.1 Descargar e instalar la aplicación**

Para instalar la nueva versión de la Aplicación de Presentación de Ofertas iremos al siguiente enlace y pulsaremos sobre "**Descarga de aplicación**":

<https://plataformalicitacion.navarra.es:8443/sede/html/descarga-app-sobres>

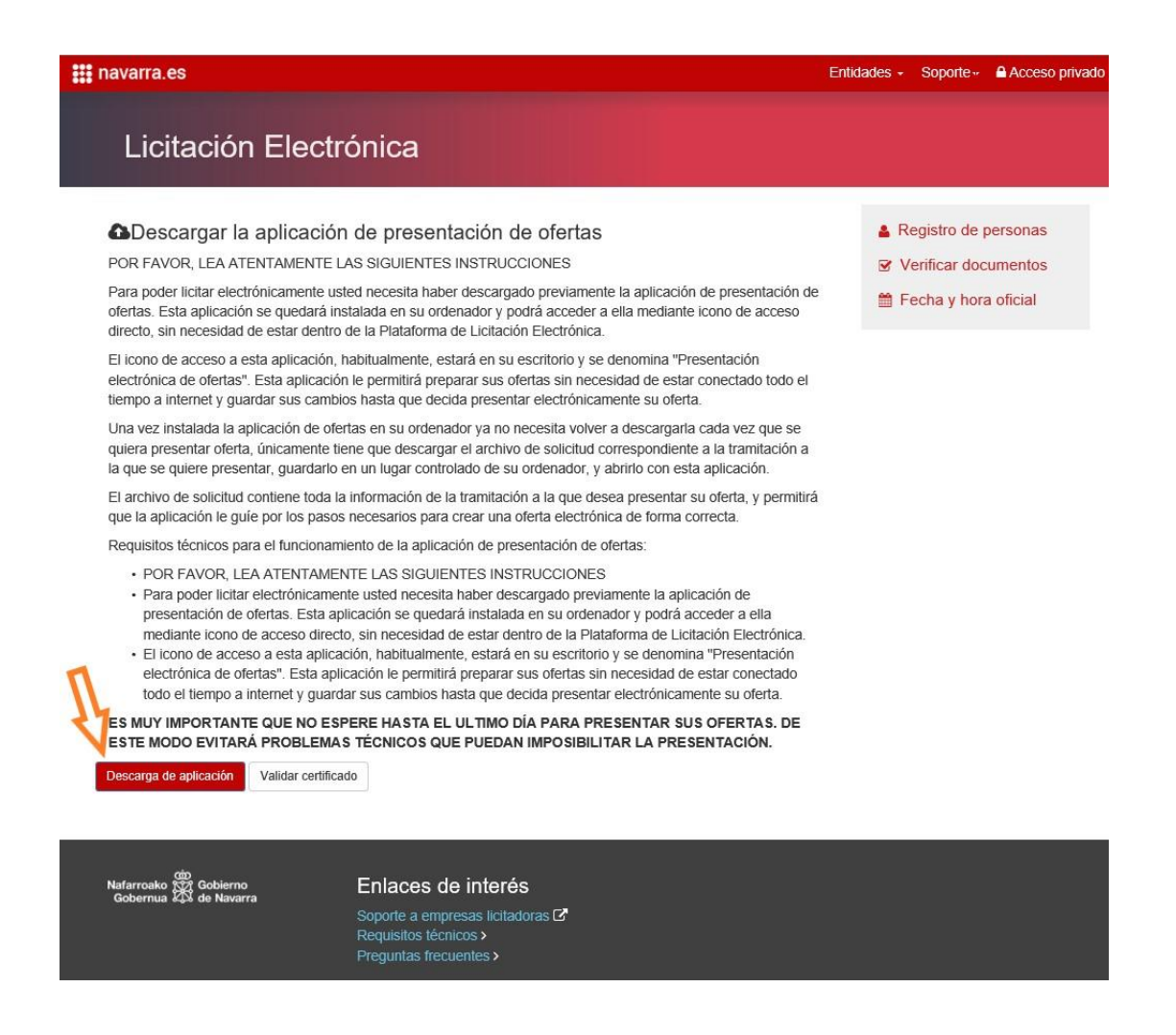

La descarga comenzará automáticamente:

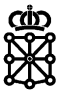

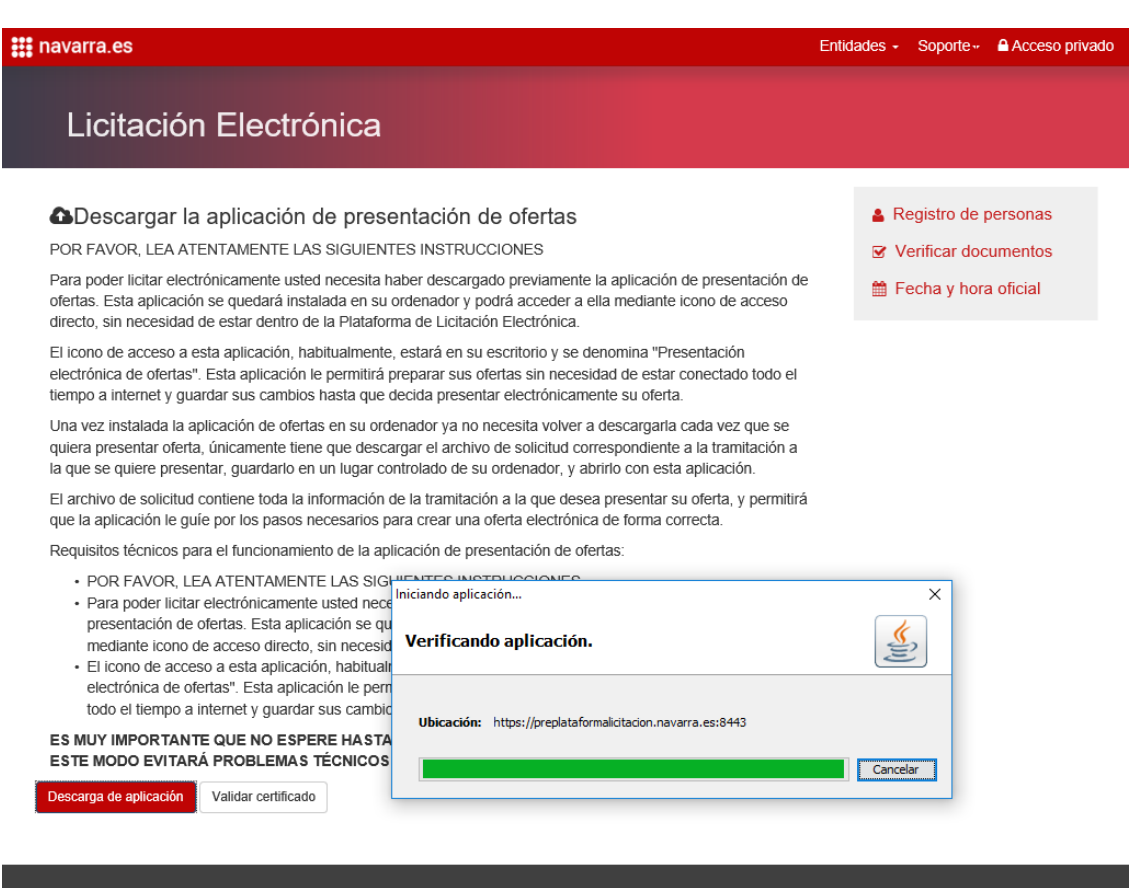

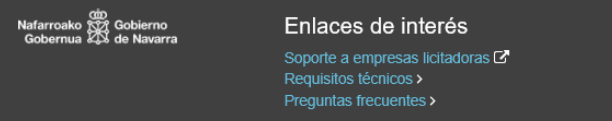

En la siguiente ventana pulsaremos sobre "**Ejecutar**":

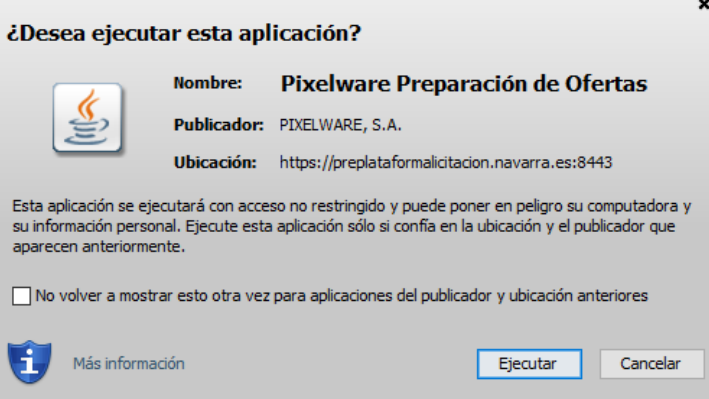

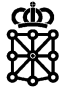

Y, por último, si deseamos tener un acceso directo a la aplicación en el escritorio, pulsaremos sobre "**Aceptar**":

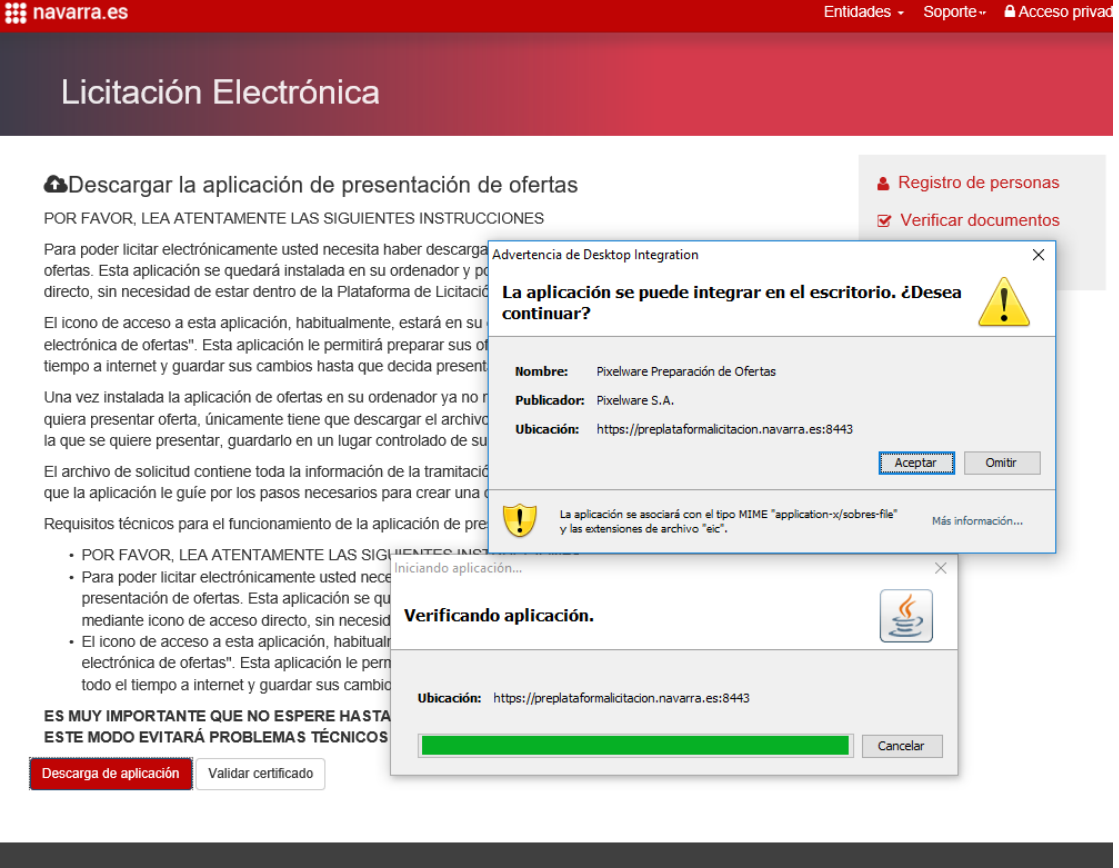

#### Enlaces de interés

Soporte a empresas licitadoras G<br>Requisitos técnicos ><br>Preguntas frecuentes >